A Better Insurance Experience.

**ZIP** 

49316 **Business Name** Foremost Insurance Group

# ADDING, CLAIMING AND UPDATING YOUR AGENCY'S YELP® LISTING

Search engines use information from websites like Yelp to create listings for your business. This means they pull your agency **NAP** and cross reference with other sites to verify the information is correct and to define what should be used to contact you on each site. That's why the more accurate the information, the more likely search engines are to suggest your agency in searches.

Yelp acts as a search engine and as a website that holds a listing with your business information, just like Google™. Consumers then look for ratings, reviews, locations or contact information on Yelp, which can sway their opinion of your business or inspire the next action they'll take, such as calling your office.

It may seem odd to claim your business listing on Yelp if the correct information is already provided, but if that information somehow gets altered, then you have no way of changing it back. Claiming your listing will put you in control of managing the information, responding to reviews and messages, and much more.

Follow these steps to add, claim or update your business on Yelp to improve your Search Engine Optimization (SEO).

## ADDING YOUR AGENCY'S YELP LISTING

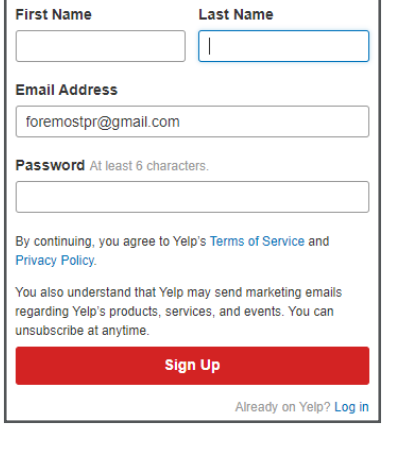

Let's look up your business Your business may already be on Yelp. If it isn't, you may add it.

United States (change)

1. Visit biz.yelp.com and click Log in. If you have a Yelp login, use that. Otherwise, click Sign up to create one.

2. Use the agency owner's name and agency email to create an account. Then click Continue.

3. Plug in your agency ZIP Code and business name to see if it's already on Yelp. If no suggestions pop up or the ones that do appear aren't correct, click **Continue.** If it is an option, see next section.

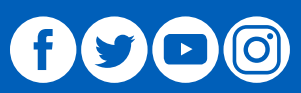

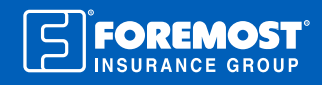

### **NAP**

- Name
- Address
- Phone Number

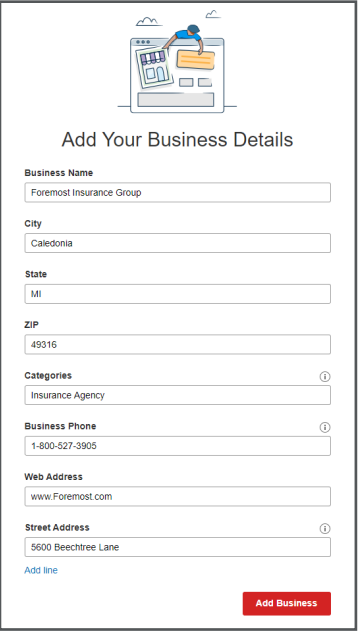

#### Create a free business user account for Foremost Insurance Group

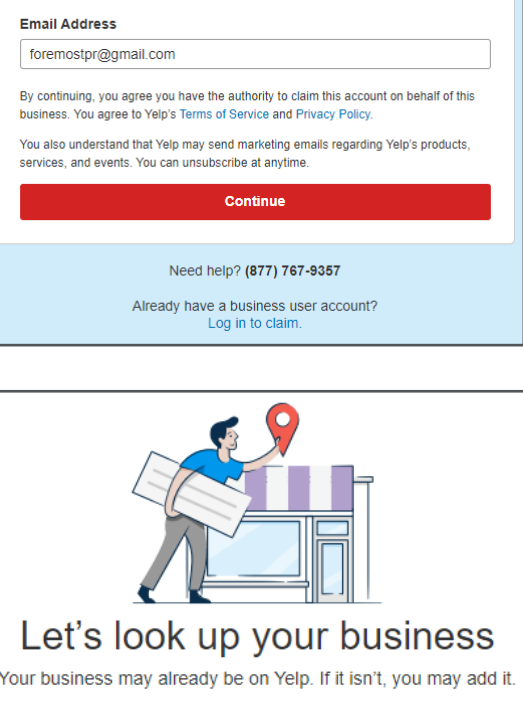

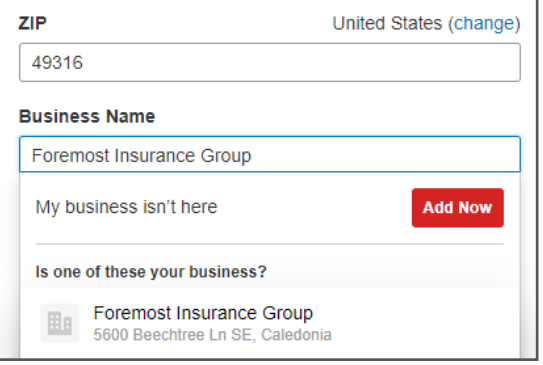

4. Search for "insurance" in the category section, and then provide your business phone, website and street address. Then click Add Business.

5. Lastly, choose how you'd like to verify your business (email, phone call, text, etc.).

# CLAIMING YOUR AGENCY'S YELP LISTING

1. Visit biz.yelp.com and click Log in. If you have a Yelp login, use that. Otherwise, click Sign up to create one.

2. Use your, the agency owner's, name with the agency email to create an account. Then **Continue.** 

3. Plug in your agency ZIP Code and business name to see if it's already on Yelp. If your agency comes up as an option, click on it.

4. Then choose how you'd like to verify that this is your business (email, phone call, text, etc.).

# $\mathbf 0$   $\mathbf 0$   $\mathbf 0$

A Better Insurance Experience. ®

#### UPDATING YOUR AGENCY'S YELP LISTING

1. Once you're verified and able to manage your Yelp listing, go to your Yelp Business page, where you can view your activity throughout the past 24 months, 12 months or 30 days.

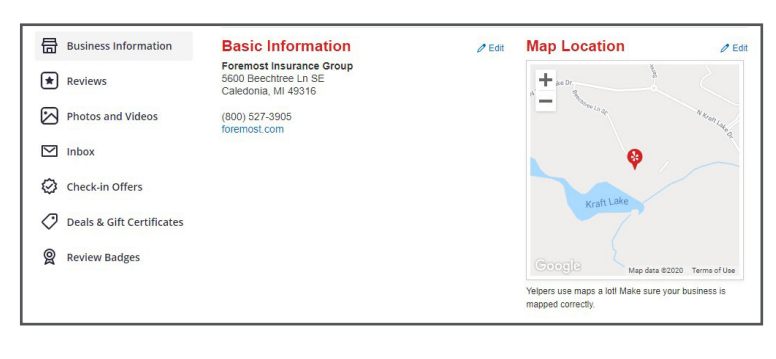

2. Click the **Business Information** tab to review things like NAP and your website. To edit any information on this page, click the **Edit** button in each section.

- **Hours**  $2$  Edit Mon Open 24 hours Open 24 hours Tue Wed Open 24 hours Thu Open 24 hours Open 24 hours Fri Sat Open 24 hours  $\overline{\overline{s}}$ Open 24 hours
- 3. Mark the days your agency is open and provide hours.

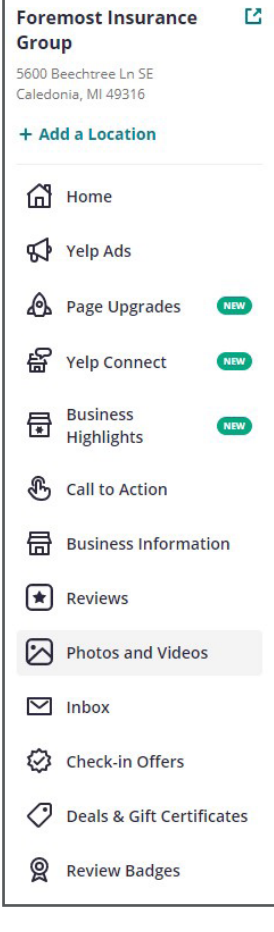

**Reviews** 

4. Click the Reviews tab to see what customers are posting about your business. You can even reply back to them with a comment or message them personally.

5. Click the Photos and Videos tab to upload pictures of your building or your logo.

For more marketing resources, visit foremostagent.com.

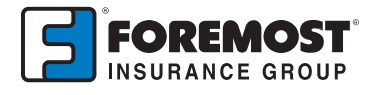

The information in this job aid is based on experience, research and opinions from the Foremost Insurance Group. The content of this job aid is not affiliated or approved by Google™, Yelp®, YouTube, Facebook, Twitter or any other website, search engine or social media platforms or services. 9019100 04/20

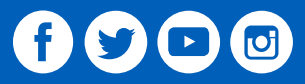

A Better Insurance Experience. ®